# **Educate School Management System**

(formally Cornerstone)

# **Login**

Use a browser to go to [www.cornerstonesms.com](http://www.cornerstonesms.com/)

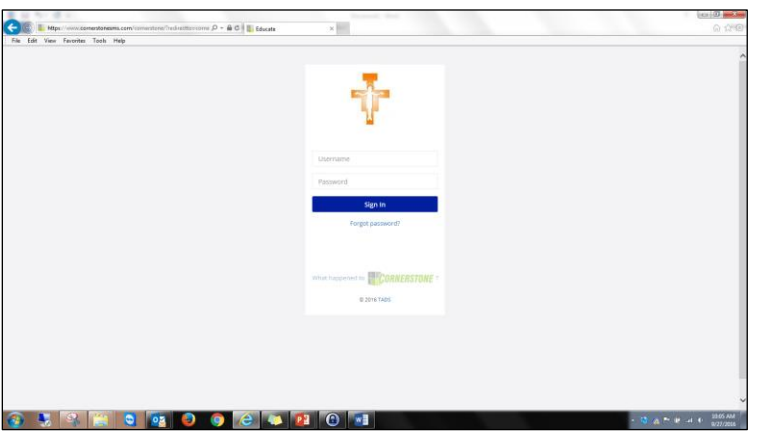

Type in your user name and password then click on "Sign In".

If you forget your password you can click on "Forgot password?" or ask Mrs. Landman

### **Dashboard**

The first screen you come to is your "dashboard". The dashboard has many "widgets" which you can rearrange, shrink, expand etc.

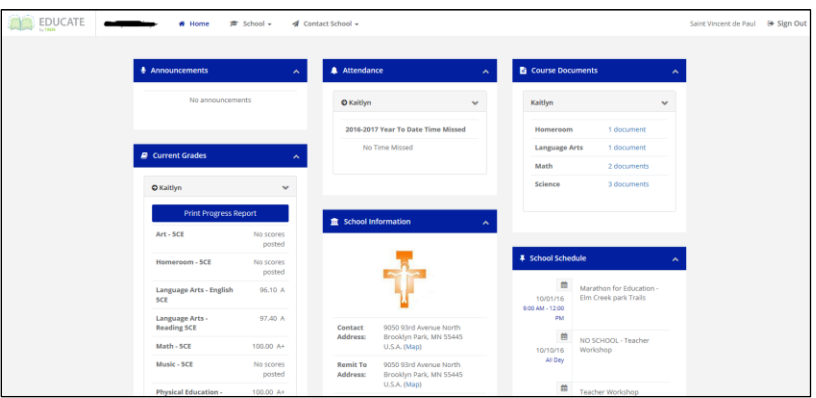

### **Assignments**

Found on the dashboard under the "Upcoming Assignments" widget:

OR…

You can also click on the arrow icon just to the left of your name to go the student page for more detailed information.

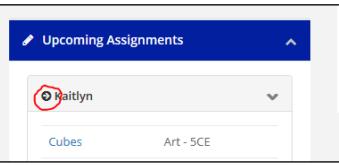

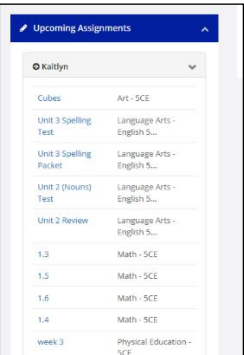

#### **The Students Page**

Under the Students' "Academic" tab you can find Assignments, Grades and Report Cards *(the "Standard Grades" section is not used)*

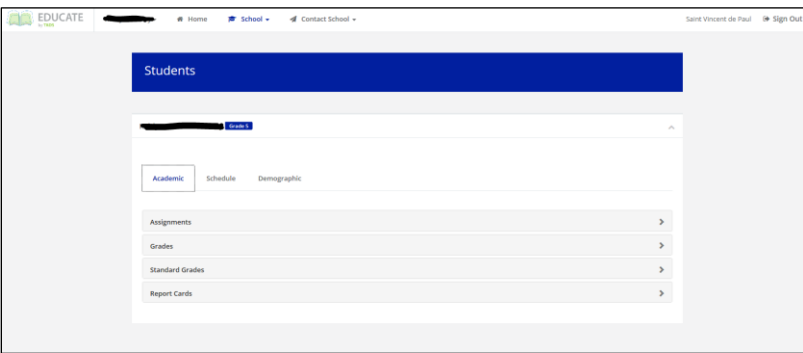

Expanding the "Assignments" section (by clicking on the ">" on the "Assignments" header), will show you all your assignments past and present. You can sort by Due Date, Course, etc., by clicking on those column headers. You can also filter by using the drop down lists to then show a filtered view.

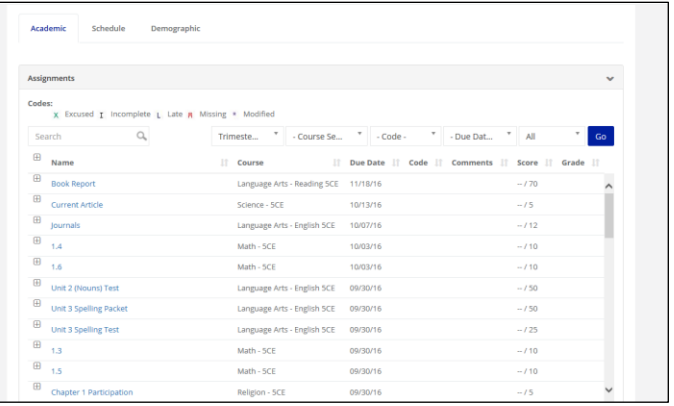

Clicking on any particular assignment will give you more information about that assignment, such as number of points, whether there are any handouts for that assignment etc.

#### **Grades**

This screen will show you all your classes and the grade that you are currently getting for each class. Clicking on the actual letter grade will show you details of what made up that grade.

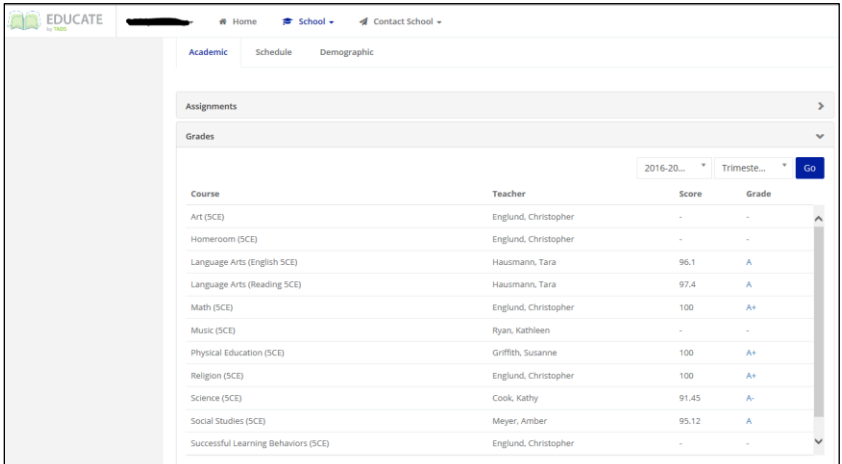

# **Report Cards**

This section contains your current as well as past report cards. Click on the PDF icon to view each report card

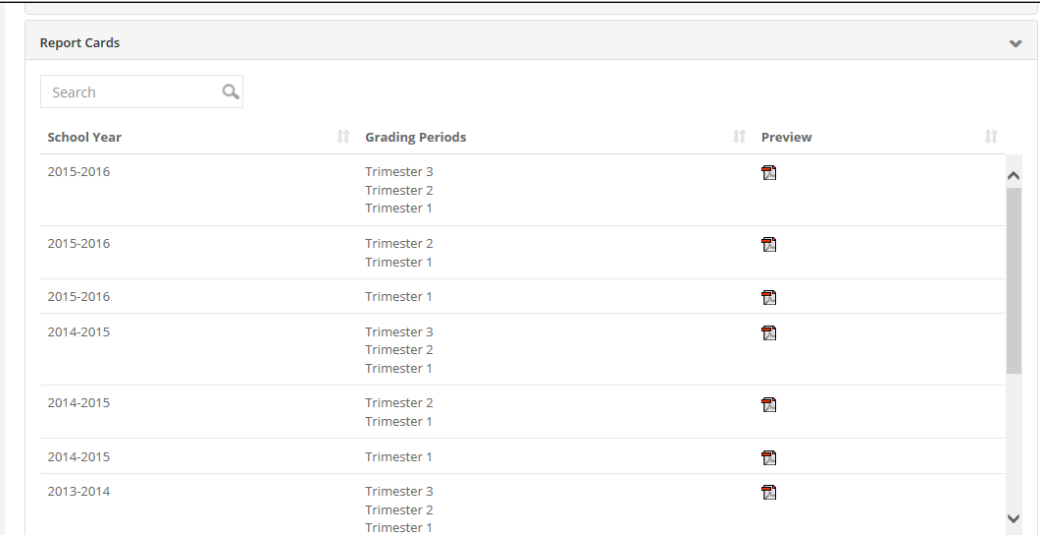

### **Schedule**

The schedule tab has Attendance, Schedule and Courses. The most useful is "Attendance" which will display a calendar showing what days you were here vs. absent.

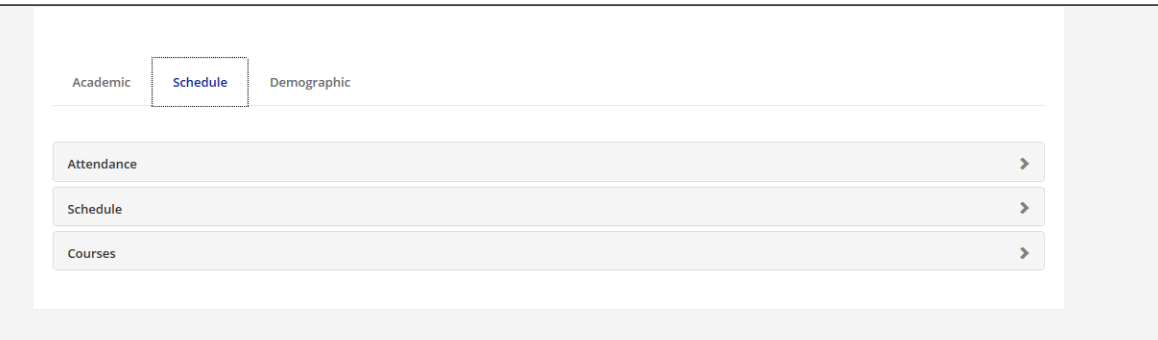

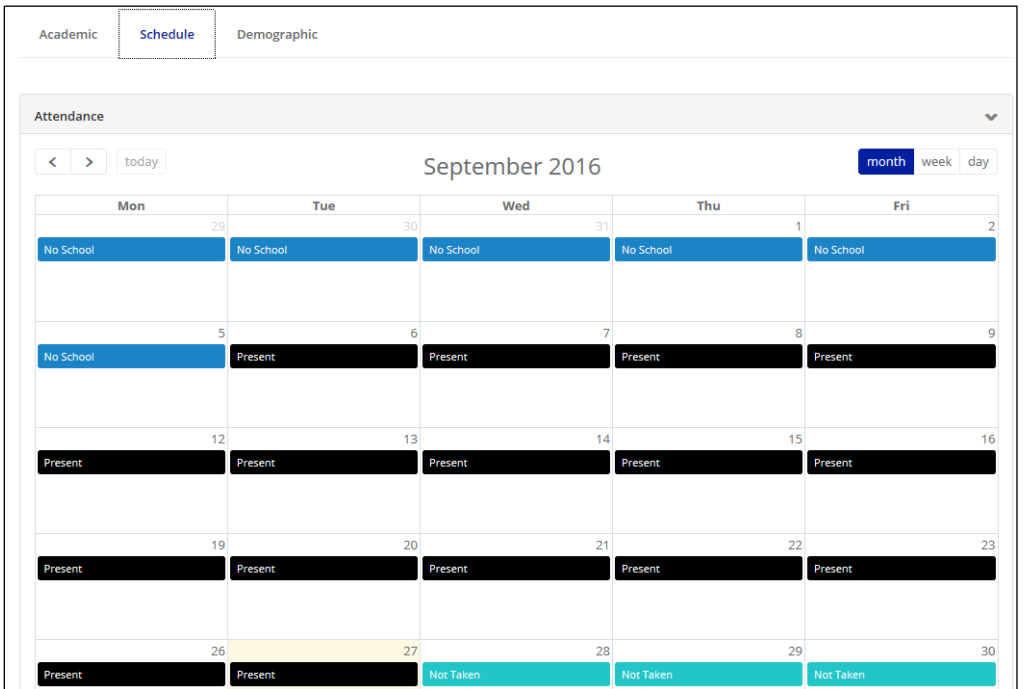

### **Demographics**

The Demographics tab will show you your personal information. Check it over. If there is anything that needs to be corrected or added, see Mrs. Landman.

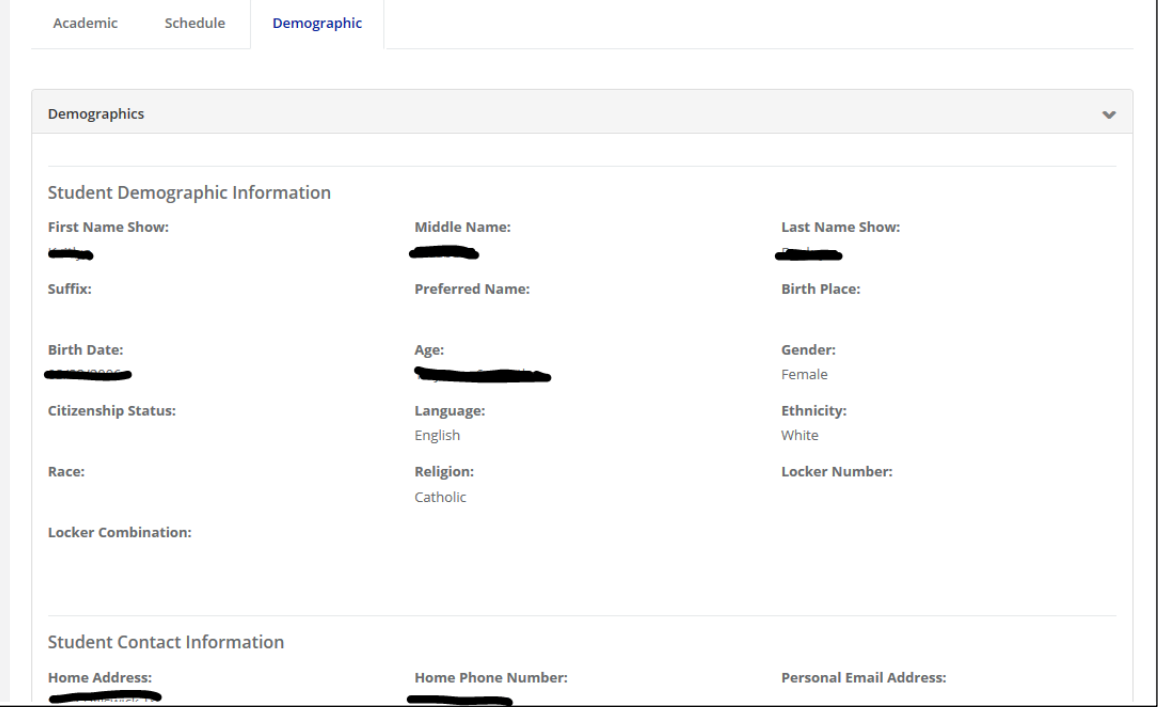

# **Sign Out**

When you are done, you should log out of the system by clicking on the "Sign Out" link located in the top right corner of your screen

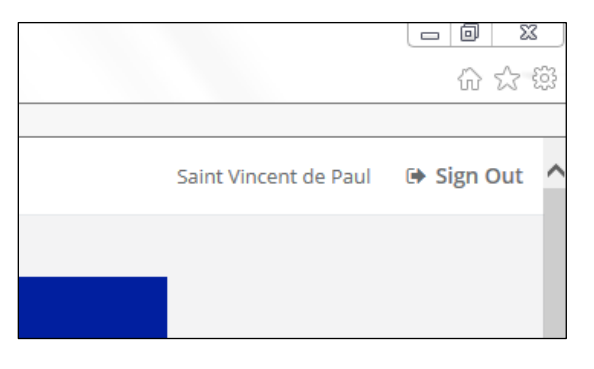